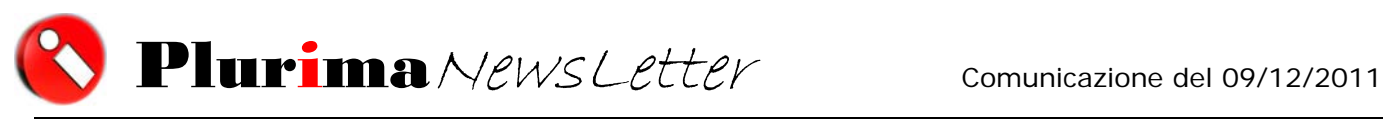

Periodico di informazione e approfondimento

*L'argomento di oggi è:* 

# **AGGIORNAMENTO** Pluri*mpresa*/Win

*Al fine di utilizzare al meglio il gestionale* Pluri*mpresa*/Win, *nonché a tenerlo costantemente aggiornato alle normative fiscali e civilistiche e alle nuove funzionalità implementate da Plurima, vi ricordiamo di effettuare periodicamente l'aggiornamento dal ns. sito WEB www.plurima.it.* 

*Per coloro che non sapessero o volessero avere un promemoria su come effettuarlo vi elenchiamo di seguito la procedura completa per effettuare il download del software e per la relativa installazione.* 

*Vi ricordiamo che tale documentazione è anche disponibile nella sezione Download dell'area riservata del ns. sito web. Se non siete ancora registrati vi invitiamo a farlo subito attraverso il link* **http://www.plurima.it/index.php?option=com\_user&view=register**

**PRIMA DI PROCEDERE VI RICORDIAMO CHE:** 

possono scaricare il software aggiornato solo gli utenti che utilizzano una VERSIONE STANDARD del ns. software

*KNOTA:* tutti gli utenti che utilizzano versioni o procedure personalizzate devono espressamente richiedere l'aggiornamento al proprio sistemista di riferimento che provvederà ad inviarlo tramite e-mail o ad effettuarlo direttamente tramite connessione remota.

- nel momento in cui si esegue la procedura di aggiornamento, tutti gli altri utenti devo essere fuori dal programma Pluri*mpresa*/Win
- per poter scaricare la versione aggiornata del software è necessario avere un contratto di manutenzione attivo ed essere registrati nell'apposita area riservata del ns. sito.
- Nel caso in cui non aveste ancora sottoscritto un contratto di manutenzione potete farne richiesta al ns. indirizzo e-mail mariani@plurima.it.

♦ Nel caso in cui non foste ancora registrati, procedete come segue:

- Cliccate sul link "**Area riservata**" presente sul ns. sito in alto a destra e selezionate "**Registrati**";
- inserite tutti i dati richiesti e cliccate su "**Registrati**";

**AREA** 

- **confermate la registrazione** attraverso il link proposto nella mail di conferma che riceverete automaticamente dal sistema;
- collegatevi nuovamente al ns. sito **www.plurima.it** e accedete all'area riservata con codice utente e password inseriti in fase di registrazione.
- Cliccate su **DOWNLOAD** e, in base al profilo utente assegnatovi dal sistema, visualizzerete tutti i download disponibili come indicato nella videata seguente:

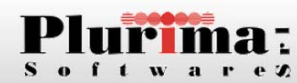

Benvenuto ANNAMARIANI (Log Out)

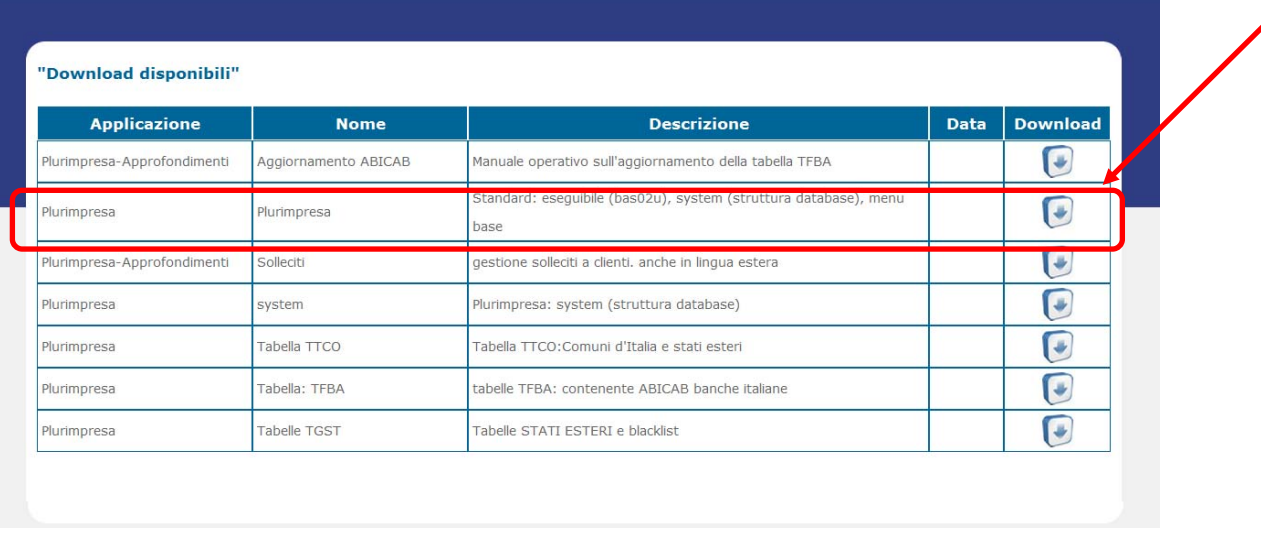

Cliccare su **Download** in corrispondenza dell'applicazione **Plurimpresa** e salvarlo sul desktop del PC.

Procedere poi con le operazioni di seguito riportate:

- Eseguire una copia della cartella \plurimpresa\prog
- Decomprimere il file prelevato in \plurimpresa\prog (nel caso venga richiesto di sostituire i componenti in quanto già presenti, digitare "SI")

**NB:** se la cartella di lavoro non corrisponde a \plurimpresa\prog, indicare il percorso corretto

- Effettuare la ristrutturazione delle **tabelle "Common"** come segue:
	- entrare in **Funzioni di Base Gestione tabelle**
	- selezionare **F7** (crea elimina tabelle)

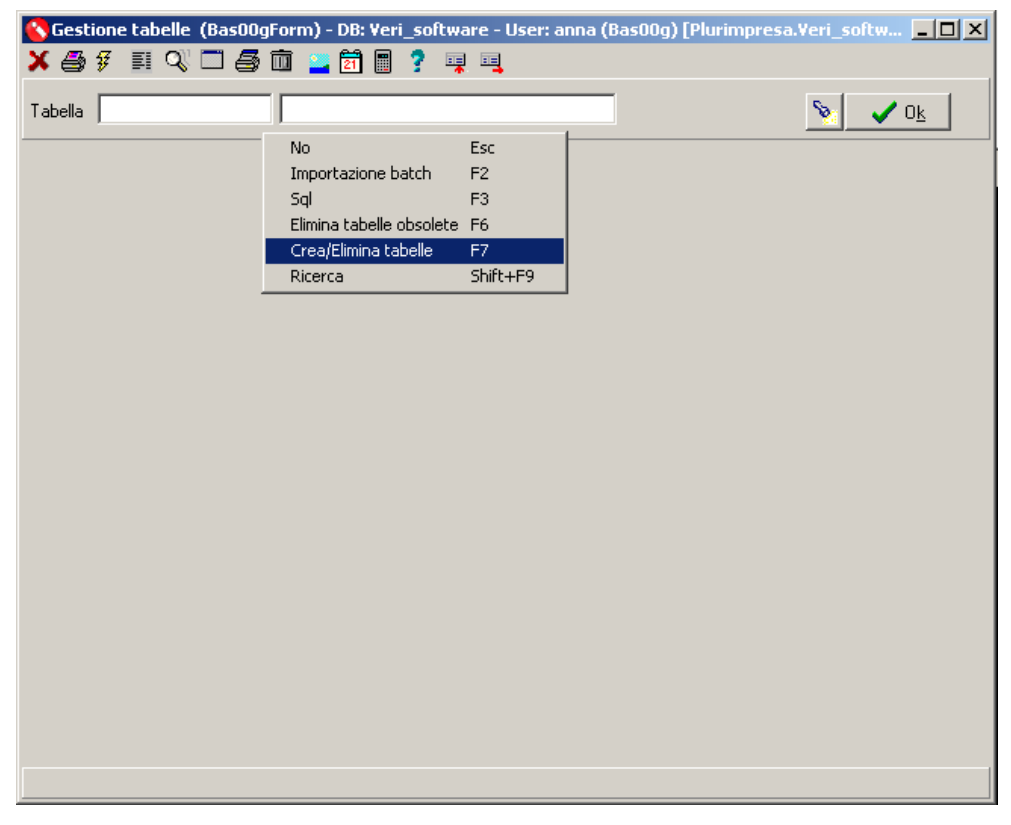

selezionare in Scelta DB le "**Tabelle Common**"

*K***NOTA:** (l'operazione va eseguita una sola volta anche in caso di gestione di più ditte)

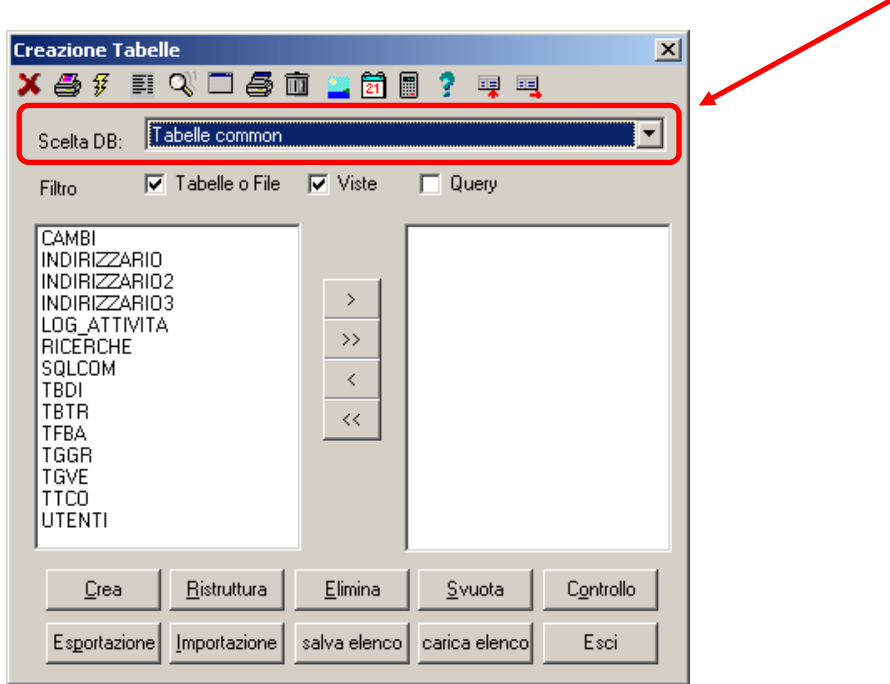

- trasferire tutte le tabelle elencate nel riquadro di sinistra in quello di destra mediante le doppie frecce a destra presenti al centro della maschera
- cliccare su "**Crea**"
- al termine dell'elaborazione di "**Crea**" cliccare su "**Ristruttura**" e rispondere "**TUTTI**" all'eventuale messaggio di modifica tracciato

Effettuare la ristrutturazione delle **tabelle "Standard"** come segue

*KNOTA:* (in caso di più aziende, questa operazione va effettuata per ogni singola azienda/database gestita/o):

- entrare in **Funzioni di Base → Gestione tabelle**
- selezionare **F7** (crea elimina tabelle)
- selezionare in Scelta DB le "**Tabelle Standard**"

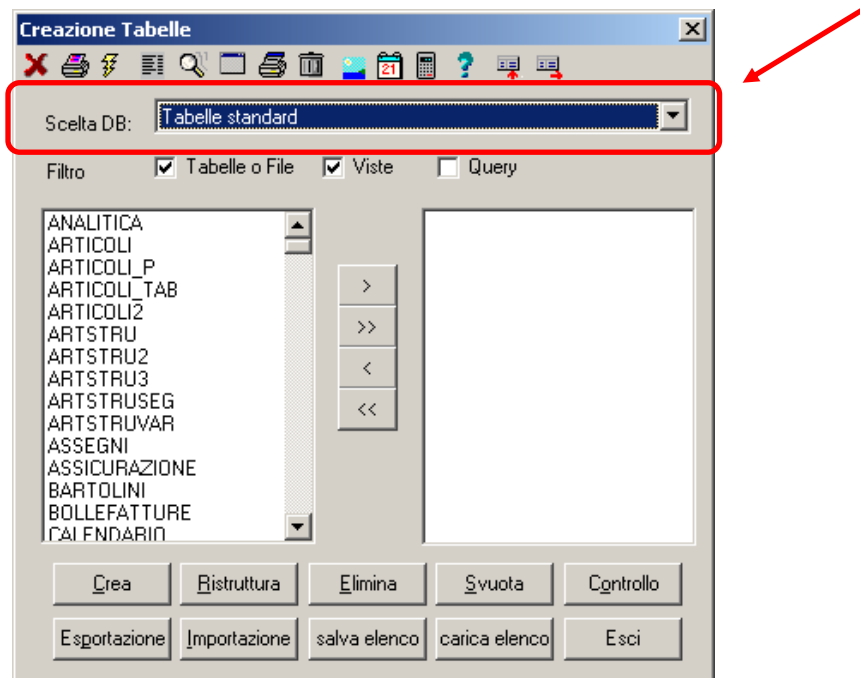

- trasferire tutte le tabelle elencate nel riquadro di sinistra in quello di destra mediante le doppie frecce a destra presenti al centro della maschera
- cliccare su "**Crea**"
- al termine dell'elaborazione di "**Crea**" cliccare su "**Ristruttura**" e rispondere "**TUTTI**" all'eventuale messaggio di modifica tracciato

# **AGGIORNAMENTO TABELLE**

Nell'area Download è possibile inoltre scaricare anche l'aggiornamento delle seguenti tabelle:

- Tabella ABI-CAB banche d'Italia **(TFBA)- common**
- Tabella Comuni d'Italia e Stati Esteri **(TTCO)-common**
- Tabella STATI ESTERI e Blacklist **(TGST)-standard**

### **ZNOTA**

Per le tabelle "**TFBA"** e "**TTCO"** l'operazione va eseguita una sola volta anche in caso di gestione di più ditte

Per la tabella "**TGST**" l'operazione va effettuata per ogni singola azienda/database gestita/o

- Scaricare da sito la tabella interessata
- Estrarre il file della tabella dal file scaricato nella cartella di lavoro (es. c:\plurimpresa oppure n:\plurimpresa).

Nel caso venga richiesto di sostituire il file, in quanto già presente, digitare "SI".

#### *Operazioni sull'applicazione Plurimpresa/Win*

#### **Funzioni di Base Gestione tabelle**

Selezionare F7 (crea elimina tabelle)

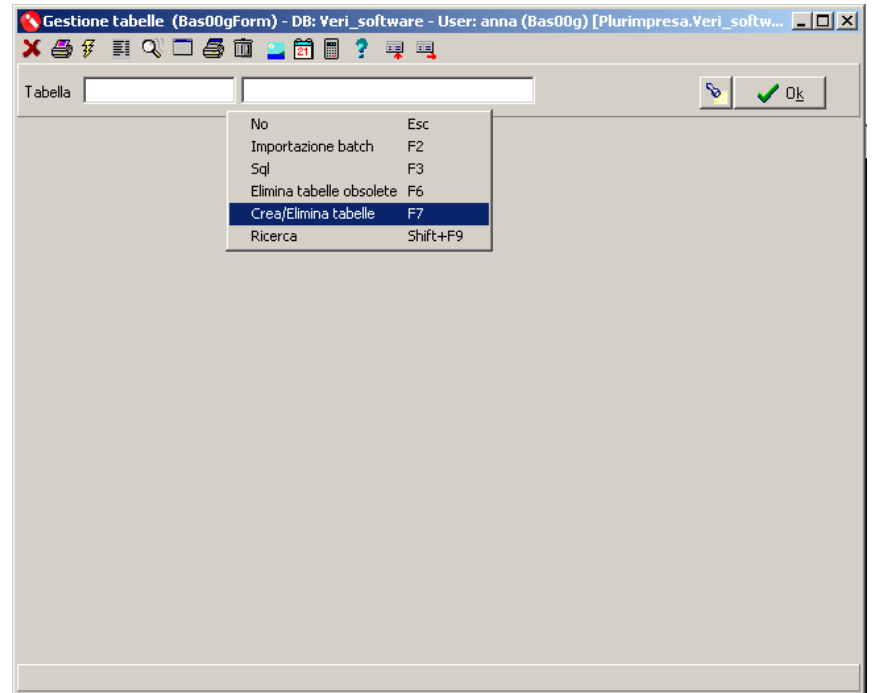

 Scelta DB: per l'aggiornamento delle tabelle "**TFBA"** e "**TTCO"**selezionare "**Tabelle Common**"

Per l'aggiornamento della tabella "**TGST"** selezionare "**Tabelle Standard**"

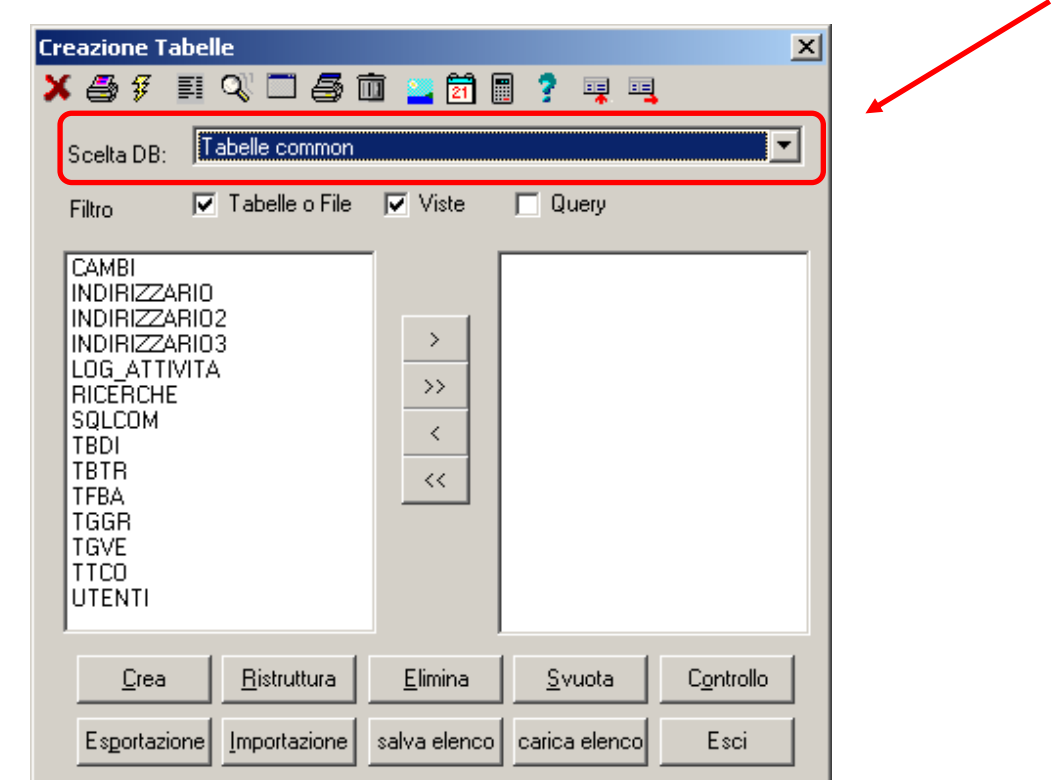

 Selezionare la voce della tabella interessata dal riquadro di sinistra, con doppio click o con il tasto  $\rightarrow$ , in modo da trasferirlo nel riquadro di destra.

## *N.B.*

*Verificare che sia presente nel riquadro di destra solo la voce della tabella interessata (vedi esempio in fig. al lato)* 

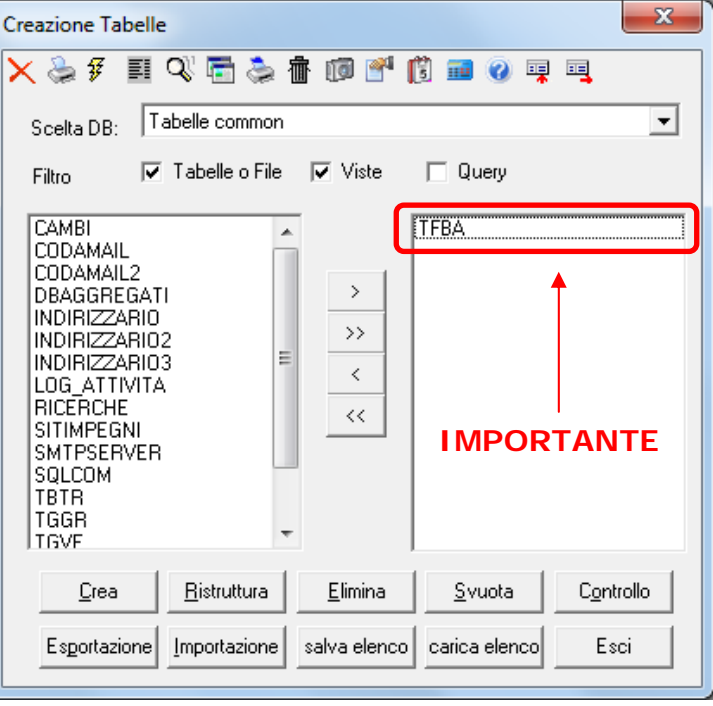

- Cliccare su **"Elimina"**
- Cliccare su **"Crea"**
- Cliccare su **"Importazione"**

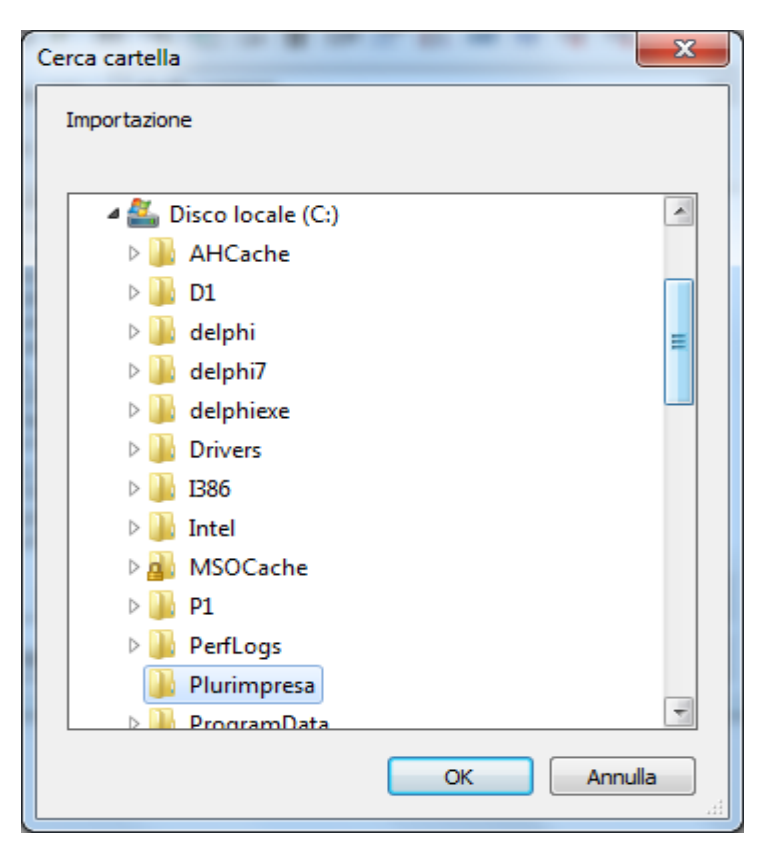

- Selezionare la cartella di lavoro in cui è stato estratto il file della tabella (con nometabella.txt) e cliccare su OK (il sistema provvederà ad acquisire i dati indicando lo stato di avanzamento)
- Esci Cliccare su

Per qualsiasi dubbio o ulteriore chiarimento in merito potete contattare il vs. sistemista di riferimento, oppure i ns. uffici ai numeri telefonici in calce o via e-mail agli indirizzi info@plurima.it o mariani@plurima.it.

Distinti saluti.

*Servizio a cura di* 

**Anna Mariani**  *Area manutenzione software*  Tel. 080/455.22.14 – 455.30.57 Fax 080/919.05.04 e-mail mariani@plurima.it

Vi ricordiamo che, ai sensi della legge sulla tutela della Privacy n. 675/96, i Vs. dati saranno utilizzati solo ed esclusivamente per comunicazioni tecniche o commerciali. Vi ricordiamo, inoltre, che per effetto dell'Art. 13 della stessa legge, è Vs. diritto chiedere la rettifica o la cancellazione dei Vs. dati personali dal ns. database, inviando una e-mail a mariani@plurima.it.